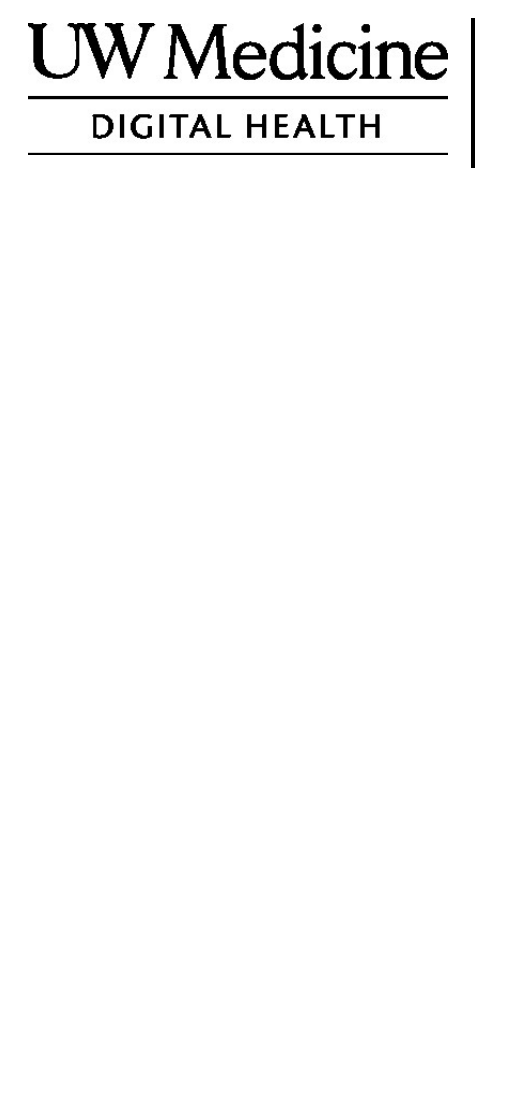

# **귀하의 원격의료 방문**

원격진료 방문의 정의, 작동방식, 및 귀하의 기기설정 방법

**목차** 원격진료방문에 대하여 (2 페이지) 줌에 대하여 (2 페이지) 귀하의 안전 및 개인정보 (2 페이지) 원격진료방문을 위한 준비방법 (2 페이지) 질문이 있을 경우 (2 페이지) 스마트 폰이나 테블릿을 사용한 방문 (3-8 페이지) 컴퓨터를 사용한 방문 (9-12 페이지)

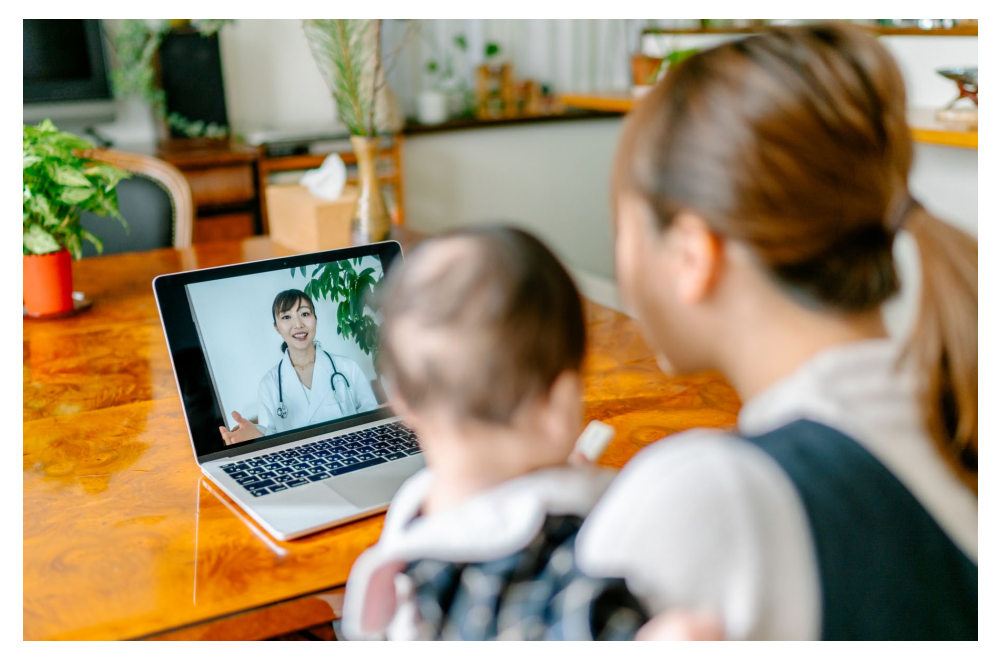

원격진료 방문 동안 귀하와 귀하의 의료인은 귀하의 컴퓨터, 테블릿, 아니면 스마트 폰으로 서로를 볼 수 있습니다.

#### **원격진료방문에 대하여**

원격진료방문은 귀하의 담당 의료인을 보러 클리닉에 올 수 없을 때 귀하에게 필요한 의료를 받는 하나의 방법입니다. UW Medicine 원격진료방문은 줌이라고 불리는 비디오 서비스를 사용합니다.

#### **줌에 대하여**

줌은 멀리있는 사람을 보면서 대화하는 것을 하게 해줍니다. 이것은 컴퓨터, 테블릿, 아니면 스마트 폰을 통해서 합니다.

줌을 이용하는 것은 비용이 들지 않습니다. 또한 계정을 만들 필요가 없습니다.

### **귀하의 안전 및 개인정보**

귀하의 원격진료방문은 안전하고 비공개이고 보안이 될 것입니다. 귀하의 사진과 목소리는 녹음되거나 저장되지 않을 것입니다. 귀하의 정보는 클리닉에서 귀하의 의료제공자와 만나는 것처럼 모두 보호됩니다. 줌은 귀하의 건강개인정보를 보호하는 의료보험 양도 및 책임에 관한 법(HIPAA)을 준수합니다.

### **원격진료방문 준비방법**

- 첫 원격진료방문 이전에 귀하의 기기에 줌을 설치하십시오.
- 갖추어야 할 것들:
	- 귀하의 의료인이 귀하를 볼 수 있도록 귀하를 향하는 카메라가 장착된 컴퓨터, 테블릿, 아니면 스마트 폰
	- 인터넷 연결
- 귀하의 인터넷 연결을 확인하기를 원할 경우 검사미팅에 가입하기 위하여 [zoom.us/test](https://zoom.us/test) 를 들어가 보십시오.

## **질문이 있을 경우**

- 줌 설정에 도움이 필요할 경우 **206.520.5100** 으로 서비스 데스크에 문의하십시오.
- UW Medicine 의 원격진료에 대하여 더 알기 위해서는 우리의 웹사이트 *www.uwmedicine.org/virtual-care* 를 방문해주십시오.

## **스마트 폰이나 테블릿을 사용한 방문**

## **첫번째 원격진료 방문 이전에**

#### **1 단계: 줌 앱 다운로드**

- 애플 앱 스토어나 구글 플레이로부터 줌 클라우드 미팅 앱을 다운로드 받으십시오. (메시지가 나타나면 업그레이드 하십시오.) 앞으로의 방문에 같은 기기를 사용할 경우 이 과정을 되풀이하지 않아도 됩니다. 다른 기기를 사용할 경우, 설정을 다시 해야 합니다.
- 항상 줌 미팅 콘트롤 툴바를 보기를 원할 경우:
	- 1. 설정 아이콘(톱니바퀴)을 클릭하십시오.
	- 2. "Meetings (미팅)"을 클릭하십시오.
	- 3. "Always show meeting controls (항상 미팅 콘트롤이 보이기)"를 켜십시오.

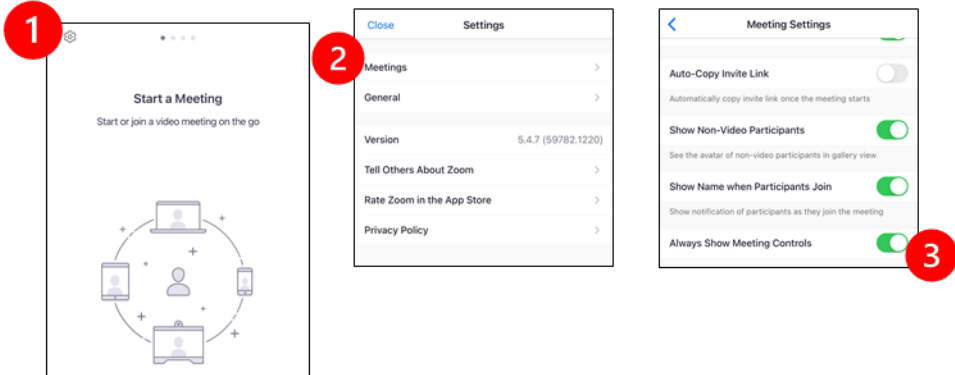

## **귀하의 의료인이 미팅에 참여하기 전에**

#### **2 단계: 방문을 위한 조용한 공간을 마련하십시오.**

- 설정 및 연결에 적어도 15 분의 여유를 두십시오.
- 반드시 기기가 전원에 연결되어 있거나 완전히 충전되어 있도록하십시오.
- 조명이 잘 되어있는 조용한 곳에 앉으십시오.

 $\_$  ,  $\_$  ,  $\_$  ,  $\_$  ,  $\_$  ,  $\_$  ,  $\_$  ,  $\_$  ,  $\_$  ,  $\_$  ,  $\_$  ,  $\_$  ,  $\_$  ,  $\_$  ,  $\_$  ,  $\_$  ,  $\_$  ,  $\_$  ,  $\_$  ,  $\_$  ,  $\_$  ,  $\_$  ,  $\_$  ,  $\_$  ,  $\_$  ,  $\_$  ,  $\_$  ,  $\_$  ,  $\_$  ,  $\_$  ,  $\_$  ,  $\_$  ,  $\_$  ,  $\_$  ,  $\_$  ,  $\_$  ,  $\_$  ,

• 가능할 경우, 방문을 위한 사적인 장소를 찾으십시오. 다른 사람들이 근처에 있을 경우 프라이버시를 위해서 헤드폰을 사용할 수 있습니다.

#### **3 단계: 줌을 시작.**

## A. MyChart 가 있을 경우

- 아이폰이나 아이패드일 경우 팝업 차단 기능 비활성화:
	- 1. "Setting(설정)"을 클릭하십시오.
	- 2. "Safari(사파리)"를 클릭하십시오.

 $\_$  ,  $\_$  ,  $\_$  ,  $\_$  ,  $\_$  ,  $\_$  ,  $\_$  ,  $\_$  ,  $\_$  ,  $\_$  ,  $\_$  ,  $\_$  ,  $\_$  ,  $\_$  ,  $\_$  ,  $\_$  ,  $\_$  ,  $\_$  ,  $\_$  ,  $\_$  ,  $\_$  ,  $\_$  ,  $\_$  ,  $\_$  ,  $\_$  ,  $\_$  ,  $\_$  ,  $\_$  ,  $\_$  ,  $\_$  ,  $\_$  ,  $\_$  ,  $\_$  ,  $\_$  ,  $\_$  ,  $\_$  ,  $\_$  ,

3. "Block Pop-ups(팝업 차단)"을 끄십시오.

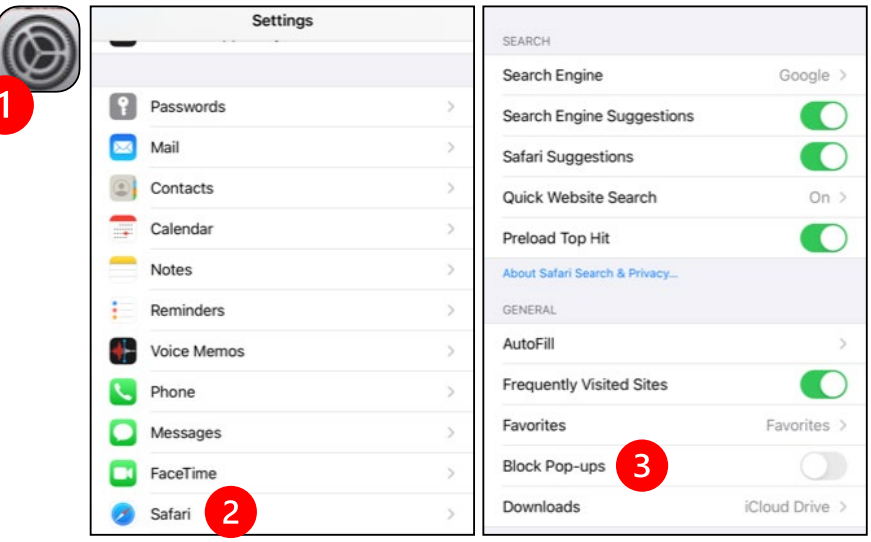

- 안드로이드 기기일 경우, 팝업 차단기능 비활성화는:
	- 1. "Chrome(크롬)"을 클릭하십시오.
	- 2. 우측 상단의 세로로 된 점 3 개를 클릭하십시오.
	- 3. "Setting(설정)"을 클릭하십시오.

- 4. "Site Setting(사이트 설정)"을 클릭하십시오.
- 5. "Pop-ups and redirect(팝업 및 리디렉트)"를 클릭하십시오.
- 6. "Pop-ups and redirect(팝업 및 리디렉트)"를 켜십시오.

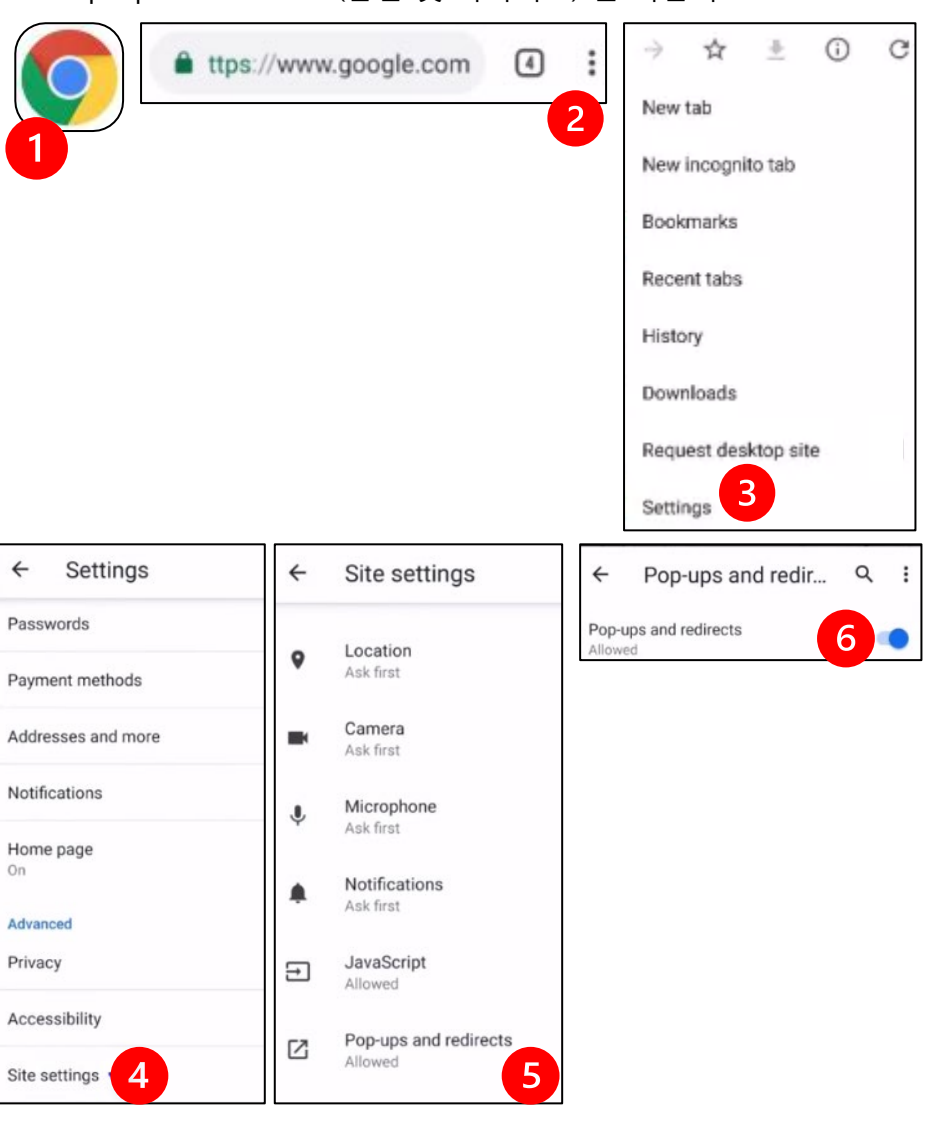

- MyChart 앱으로 가서 로그인 하십시오.메시지가 나타날 경우 MyChart 를 업그레이 하십시오.
	- 1. "Begin your video visit(비디오 방문 시작)" 옵션을 선택하십시오.
	- 2. "Begin Visit(방문시작)"을 선택하십시오. 이것이 줌을 시작할 것입니다

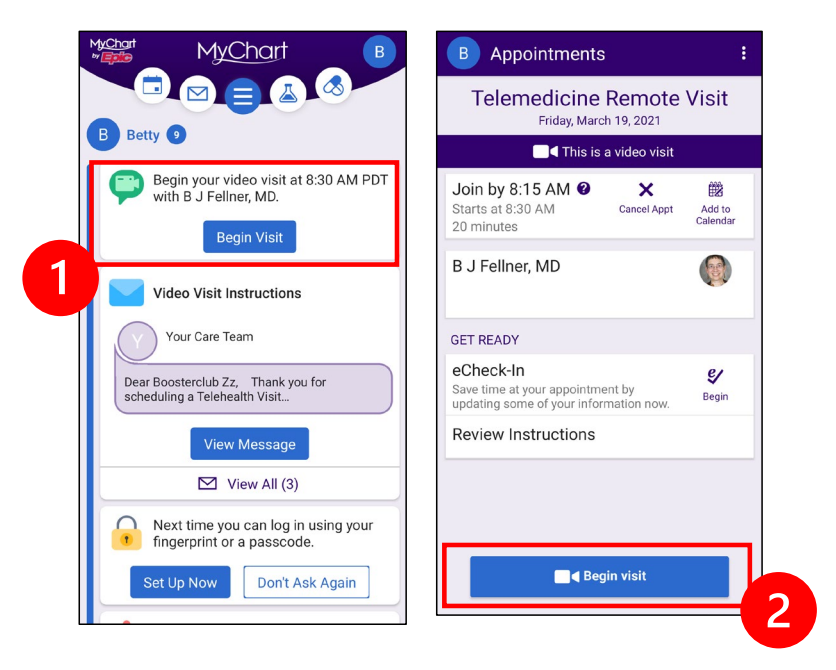

- 줌은 귀하의 이름을 물을 것입니다. 귀하의 성과 이름을 입력하십시오.
- 귀하의 의료인이 참여할 준비를 하는 동안 귀하는 "대기실"에서 기다릴 수도 있습니다. 온라인 상태를 유지해 주십시오. 인내해 주셔서 감사드립니다.

### B. MyChart 가 없을 경우

- 방문 이전에 우리는 귀하의 전화로 링크를 텍스트로 보낼 것입니다.
- 줌 웹사이트로 가는 링크를 따라서 하십시오.

- 링크를 열기 위한 (메시지가 표시되면) 줌 클라우드 앱의 사용을 선택하십시오.
- 줌은 귀하의 이름을 물을 것입니다. 귀하의 성과 이름을 입력하십시오.
- 귀하의 의료인이 참여할 준비를 하는 동안 귀하는 "대기실"에서 기다릴 수도 있습니다. 의료인이 참여하기까지 몇 분정도 걸릴 수도 있습니다. 온라인 상태를 유지해 주십시오. 인내해 주셔서 감사드립니다.

## **미팅에 귀하의 의료인이 참여할 때**

#### **4 단계: 오디오 연결.**

인터넷이나 기기 오디오 사용을 권합니다:

• 아이폰은 "Call using Internet Audio (인터넷 오디오를 이용한 통화)"를 선택하십시오.

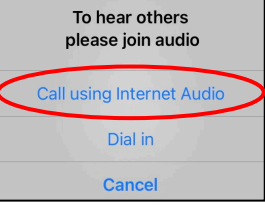

• 안드로이드인 경우 "Call via Device Audio (기기의 오디오를 경유한 통화)"를 선택하십시오.

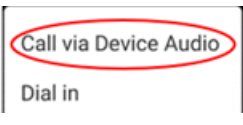

- "Dial in(전화를 걸음)"을 선택할 경우, 전화번호목록이 나타날 것입니다. 전화할 번호를 선택하십시오. (그것들 중의 아무거나 사용할 수 있습니다.) 귀하의 스마트 폰이나 테블릿이 귀하를 위해서 미팅과 참여자 ID 를 입력할 것입니다.
- **5 단계: 카메라와 마이크를 켜십시오.**

- 툴바가 나타나게 하기 위해서 귀하의 스크린을 건드려야 할 수도 있습니다.
- 마이크와 스피커가 무음처리가 되어있지 **않은지** 확인하십시오. 툴바에 있는 "Unmute(음소거 해제)"를 클릭해야 할 수도 있습니다.
- 비디오가 시작되었는지 확인하십시오. 툴바에 있는 "Start Video (비디오 시작)"을 클릭해야 할 수도 있습니다.

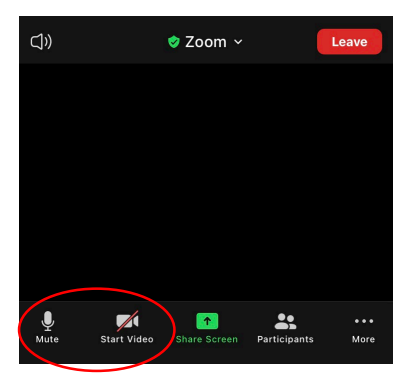

"Mute (음소거)" 및 "Start Video (비디오 시작)" 상징은 툴바에 있습니다.

#### **6 단계:.원격진료방문 시작**

이제 귀하의 진료를 시작할 준비가 되었습니다.

 $\_$  ,  $\_$  ,  $\_$  ,  $\_$  ,  $\_$  ,  $\_$  ,  $\_$  ,  $\_$  ,  $\_$  ,  $\_$  ,  $\_$  ,  $\_$  ,  $\_$  ,  $\_$  ,  $\_$  ,  $\_$  ,  $\_$  ,  $\_$  ,  $\_$  ,  $\_$  ,  $\_$  ,  $\_$  ,  $\_$  ,  $\_$  ,  $\_$  ,  $\_$  ,  $\_$  ,  $\_$  ,  $\_$  ,  $\_$  ,  $\_$  ,  $\_$  ,  $\_$  ,  $\_$  ,  $\_$  ,  $\_$  ,  $\_$  ,

귀하의 의료인이 귀하를 보는 것이나 듣는 것에 문제가 있을 경우 진료를 시작하는 시점에 귀하가 제공한 번호로 귀하에게 전화할 수도 있습니다. 만일 귀하가 테블릿을 사용하는 경우 필요할 경우를 대비해서 전화를 가까이 두고 계십시오.

# **방문에 컴퓨터를 사용하는 경우**

이 지시사항은 MyChart 계정이 있는 환자분들을 위한 것입니다.

#### **MyChart 계정이 없을 경우:**

- 3 페이지에 있는 "Using a Smartphone or Tablet for Your Visit(방문을 위해서 스마트폰이나 테블릿을 사용함)" 아래의 지시사항을 따르십시오.
- 3 단계에 다다르면 6 페이지에 있는 "B. If You Do NOT Have MyChart ("MyChart 가 없을 경우)" 아래의 지시사항을 따르십시오.

## **귀하의 첫번째 원격진료방문 이전에**

#### **1 단계: "Zoom Client for Meetings (미팅을 위한 줌 고객)" 다운로드**

- [zoom.us/download](https://zoom.us/download) 로 가십시오. "Zoom Client for Meetings(미팅을 위한 줌 고객)" 아래의 "Download(다운로드)" 단추를 클릭하십시오.
- 줌을 실행하도록 선택하십시오. (메시지가 표시되면).

### **귀하의 의료인이 미팅에 참여하기 전에**

#### **2 단계: 원격진료방문을 위한 조용한 공간을 마련하십시오.**

- 설정과 연결에 적어도 15 분의 여유를 두십시오.
- 반드시 기기가 전원에 연결되어 있거나 완전히 충전되어 있도록 하십시오.
- 조명이 잘 되어있는 조용한 곳에 앉으십시오.

 $\_$  ,  $\_$  ,  $\_$  ,  $\_$  ,  $\_$  ,  $\_$  ,  $\_$  ,  $\_$  ,  $\_$  ,  $\_$  ,  $\_$  ,  $\_$  ,  $\_$  ,  $\_$  ,  $\_$  ,  $\_$  ,  $\_$  ,  $\_$  ,  $\_$  ,  $\_$  ,  $\_$  ,  $\_$  ,  $\_$  ,  $\_$  ,  $\_$  ,  $\_$  ,  $\_$  ,  $\_$  ,  $\_$  ,  $\_$  ,  $\_$  ,  $\_$  ,  $\_$  ,  $\_$  ,  $\_$  ,  $\_$  ,  $\_$  ,

• 가능할 경우, 방문을 위한 사적인 장소를 찾으십시오. 다른 사람들이 근처에 있을 경우 프라이버시를 위해서 헤드폰을 사용할 수 있습니다.

#### **3 단계: 줌 시작 (MyChart 로)**

- [mychart.uwmedicine.org](https://mychart.uwmedicine.org/) 로 가십시오.
- MyChart 로 접속하십시오.
	- 1. "Begin your video visit (비디오방문을 시작)" 옵션을 선택하십시오.
	- 2. "Begin Visit(방문 시작)"을 선택하십시오. 이것이 줌을 시작할 것입니다.

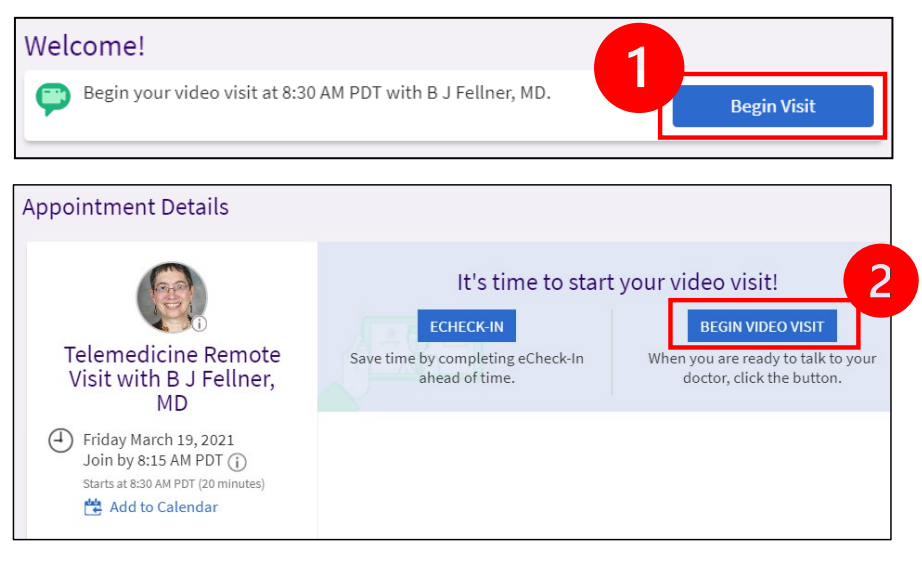

- 줌은 귀하의 이름을 물을 것입니다. 성과 이름을 입력하십시오.
- 귀하의 의료인이 참여할 준비을 하고 있는 동안 귀하는 "Waiting Room (대기실)"에 들어가 있을 수도 있습니다. 귀하의 의료인이 참여하는데 몇 분정도 걸릴 수도 있습니다. 온라인 상태를 유지해 주십시오. 인내해 주셔서 감사드립니다.

## **귀하의 의료인이 미팅에 참여할 때**

#### **4 단계: 오디오 연결**

• 오디오는 귀하의 컴퓨터의 마이크와 스피커를 사용할 것을 권합니다. "Computer Audio (컴퓨터 오디오)"를 선택하고 "Join with Computer Audio (컴퓨터 오디오로 참여)"를 클릭하십시오.

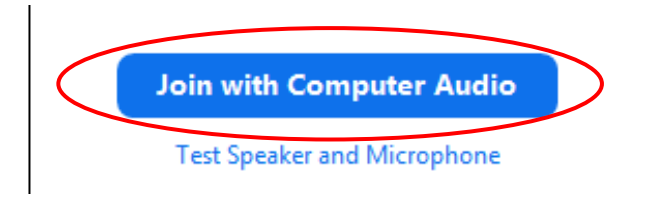

- 오디오를 위해서 전화를 사용할 경우, "Phone Call (전화하기)"를 선택하시고 그러면 전화번호 목록이 나타날 것입니다:
	- 1. "Dial (전화걸기)" 섹션으로부터 아무 번호나 선택해서 전화하십시오.
	- 2. 미팅 ID 를 입력하라는 요청을 받을 것입니다. Enter the number listed in the "Meeting ID" 섹션에 있는 번호를 입력한 다음 #을 누르십시오.
	- 3. 참여자 ID 를 입력하라는 요청을 받을 것입니다. "Participant ID" 섹션에 있는 번호를 입력한 다음 #을 누르십시오. 아니면 계속하기 위해서 그냥 #을 누르십시오.

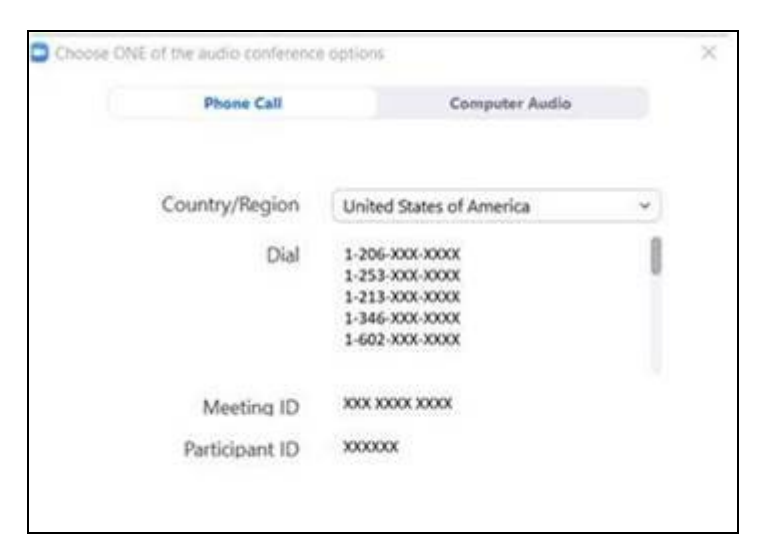

- **5 단계: 카메라와 마이크를 키십시오.**
- 툴바가 나타나도록 줌 윈도우의 안쪽을 클릭하십시오.
- 마이크와 스피커가 음소거가 **아닌** 것을 확인하십시오. 툴바의 "Unmute(음소거 해제)"를 클릭해야 할 수도 있습니다.
- 비디오가 시작됐는지를 확인하십시오. 툴바의 "Start Video(비디오 시작)"을 클릭해야 할 수도 있습니다.

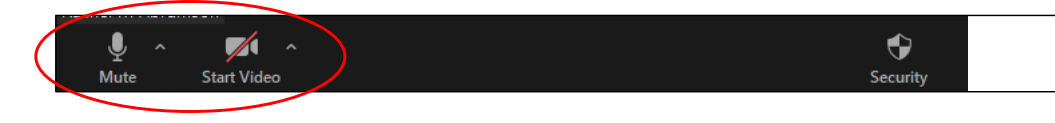

"Mute (음소거)" 및 "Start Video(비디오 시작)" 심볼은 줌 툴바에 있습니다.

#### **6 단계: 원격진료 방문 시작.**

이제 방문을 시작할 준비가 되었습니다.

 $\_$  ,  $\_$  ,  $\_$  ,  $\_$  ,  $\_$  ,  $\_$  ,  $\_$  ,  $\_$  ,  $\_$  ,  $\_$  ,  $\_$  ,  $\_$  ,  $\_$  ,  $\_$  ,  $\_$  ,  $\_$  ,  $\_$  ,  $\_$  ,  $\_$  ,  $\_$  ,  $\_$  ,  $\_$  ,  $\_$  ,  $\_$  ,  $\_$  ,  $\_$  ,  $\_$  ,  $\_$  ,  $\_$  ,  $\_$  ,  $\_$  ,  $\_$  ,  $\_$  ,  $\_$  ,  $\_$  ,  $\_$  ,  $\_$  ,

귀하의 의료인이 귀하를 보거나 듣는데 문제가 있을 경우, 원격진료방문을 설정할 때 귀하가 제공한 전화번호로 귀하에게 전화할 수도 있습니다. 이것이 필요할 경우를 대비해서 전화를 가까이 두시기를 부탁드립니다.

### **문의사항?**

귀하의 질문은 중요합니다. 질문이나 걱정되는 것이 있을 경우 담당 의사나 의료인에게 전화하십시오.

- UW Medicine 의 원격진료방문에 대하여 더 알고 싶을 경우, 우리의 웹사이트를 방문해 주십시오: [www.uwmedicine.org/virtual-care](https://www.uwmedicine.org/telehealth)
- 줌 설정에 도움이 필요할 경우 **206.520.5100** 으로 서비스 데스크에 문의하십시오.

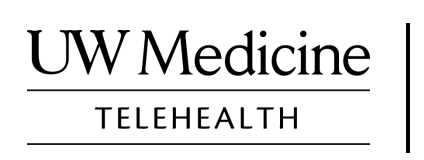

# **Your Telemedicine Visit**

*What a telemedicine visit is, how it works, and how to set up your device*

#### **Contents**

*[About Telemedicine Visits \(page 2\)](#page-13-0) [About Zoom \(page 2\)](#page-13-0) [Your Safety and Privacy \(page 2\)](#page-13-0) [How to Prepare for Your Telemedicine Visit \(page 2\)](#page-13-0) [If You Have Questions \(page 2\)](#page-13-0) [Using a Smartphone or Tablet for Your Visit \(pages 3-8\)](#page-14-0) [Using a Computer for Your Visit \(pages 9-12\)](#page-20-0)* 

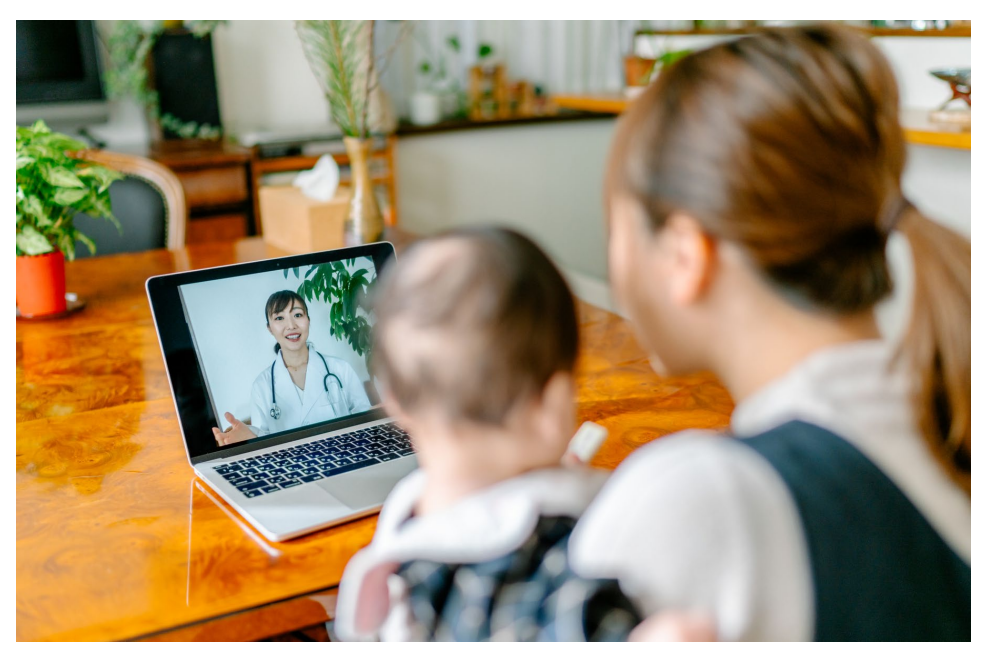

*During a telemedicine visit, you and your provider can see each other on your computer, tablet, or smartphone.*

## <span id="page-13-0"></span>**About Telemedicine Visits**

A telemedicine visit is a way to get the healthcare you need when you cannot come to the clinic to see your provider. UW Medicine telemedicine visits use a video service called Zoom.

## **About Zoom**

Zoom allows you to see and talk with someone at a distance. It works on a computer, tablet, or smartphone.

Zoom is free to use. You do not need to create an account.

## **Your Safety and Privacy**

Your telemedicine visit will be safe, private, and secure. Your photo and voice will not be recorded or stored. All your information is protected, just as if you were meeting with your healthcare provider in the clinic. Zoom complies with the Health Insurance Portability and Accountability Act (HIPAA), which protects your health privacy.

## **How to Prepare for Your Telemedicine Visit**

- Before your first telemedicine visit, set up Zoom on your device.
- You need to have:
	- A computer, tablet, or smartphone with a camera that faces you, so that your provider can see you
	- An internet connection
- If you want to check your internet connection, visit *[zoom.us/test](https://zoom.us/test)* to join a test meeting.

### **If You Have Questions**

- If you need help setting up Zoom, call our service desk at **206.520.5100.**
- To learn more about Telemedicine at UW Medicine, please visit our website: *www.uwmedicine.org/virtual-care*

## <span id="page-14-0"></span>**Using a Smartphone or Tablet for Your Visit**

## **Before Your First Telemedicine Visit**

#### **Step 1: Download the Zoom app.**

- Download the Zoom Cloud Meeting app from the Apple App Store or on Google Play. (Upgrade if prompted.) If you use the same device for future visits, you should not have to repeat this step. If you use a different device, you will need to do the set-up again.
- If you want to see the Zoom meeting control toolbar at all times:
	- 1. Click on the settings icon (gear).
	- 2. Click on "Meetings."
	- 3. Turn on "Always show meeting controls."

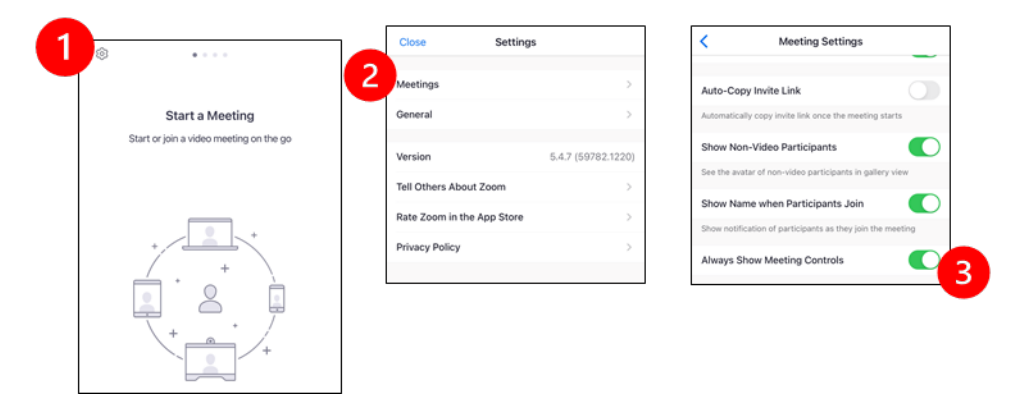

## **Before Your Provider Joins the Meeting**

#### **Step 2: Create a quiet space for your visit.**

- Give yourself at least 15 minutes to set up and get connected.
- Make sure your device is plugged in or fully charged.
- Sit in a quiet space with good lighting.

 $\_$  ,  $\_$  ,  $\_$  ,  $\_$  ,  $\_$  ,  $\_$  ,  $\_$  ,  $\_$  ,  $\_$  ,  $\_$  ,  $\_$  ,  $\_$  ,  $\_$  ,  $\_$  ,  $\_$  ,  $\_$  ,  $\_$  ,  $\_$  ,  $\_$  ,  $\_$  ,  $\_$  ,  $\_$  ,  $\_$  ,  $\_$  ,  $\_$  ,  $\_$  ,  $\_$  ,  $\_$  ,  $\_$  ,  $\_$  ,  $\_$  ,  $\_$  ,  $\_$  ,  $\_$  ,  $\_$  ,  $\_$  ,  $\_$  ,

• If you can, find a private place for your visit. If there are other people nearby, you can use headphones for privacy.

#### **Step 3: Start Zoom.**

#### *A. If you have MyChart*

- For iPhone or iPad, disable pop-up blockers:
	- 1. Click on "Settings"
	- 2. Click on "Safari"
	- 3. Turn off "Block Pop-ups"

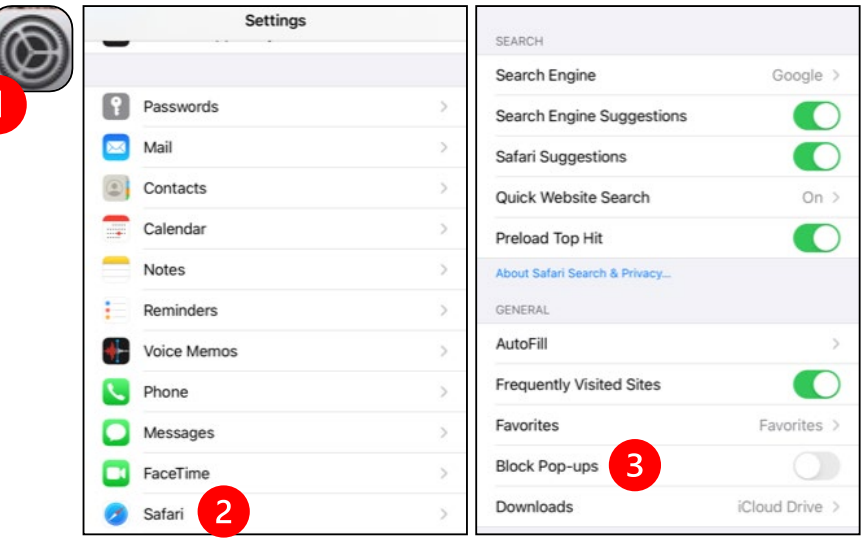

- - 1. Click on "Chrome"
	- 2. Click on the 3 vertical dots at the top right
	- 3. Click "Settings"
	- 4. Click "Site Settings"
	- 5. Click "Pop-ups and redirect"

 $\_$  ,  $\_$  ,  $\_$  ,  $\_$  ,  $\_$  ,  $\_$  ,  $\_$  ,  $\_$  ,  $\_$  ,  $\_$  ,  $\_$  ,  $\_$  ,  $\_$  ,  $\_$  ,  $\_$  ,  $\_$  ,  $\_$  ,  $\_$  ,  $\_$  ,  $\_$  ,  $\_$  ,  $\_$  ,  $\_$  ,  $\_$  ,  $\_$  ,  $\_$  ,  $\_$  ,  $\_$  ,  $\_$  ,  $\_$  ,  $\_$  ,  $\_$  ,  $\_$  ,  $\_$  ,  $\_$  ,  $\_$  ,  $\_$  ,

6. Turn on "Pop-ups and redirect"

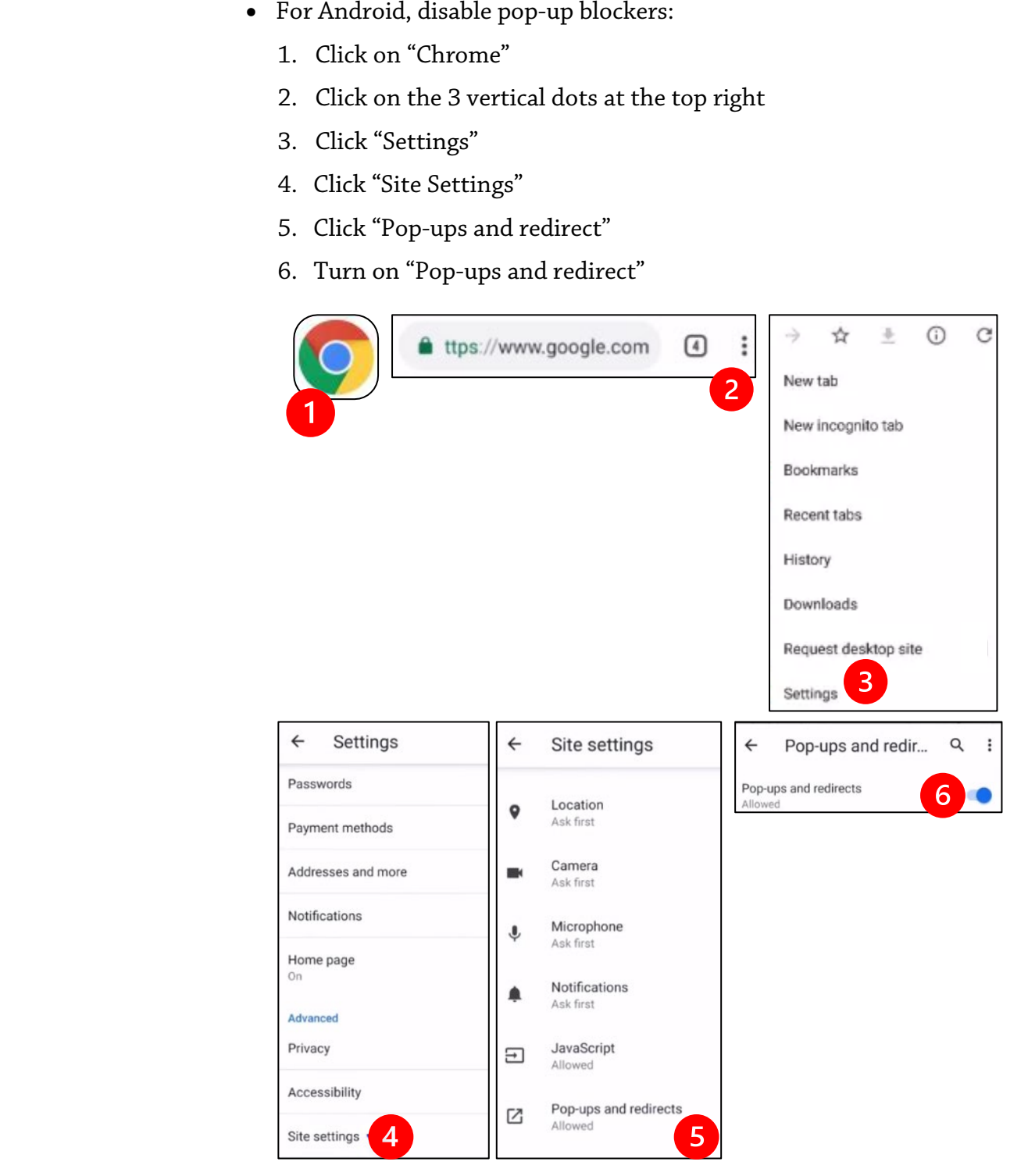

- - 1. Select the option to "Begin your video visit."
	- 2. Select "Begin Visit." This will start Zoom.

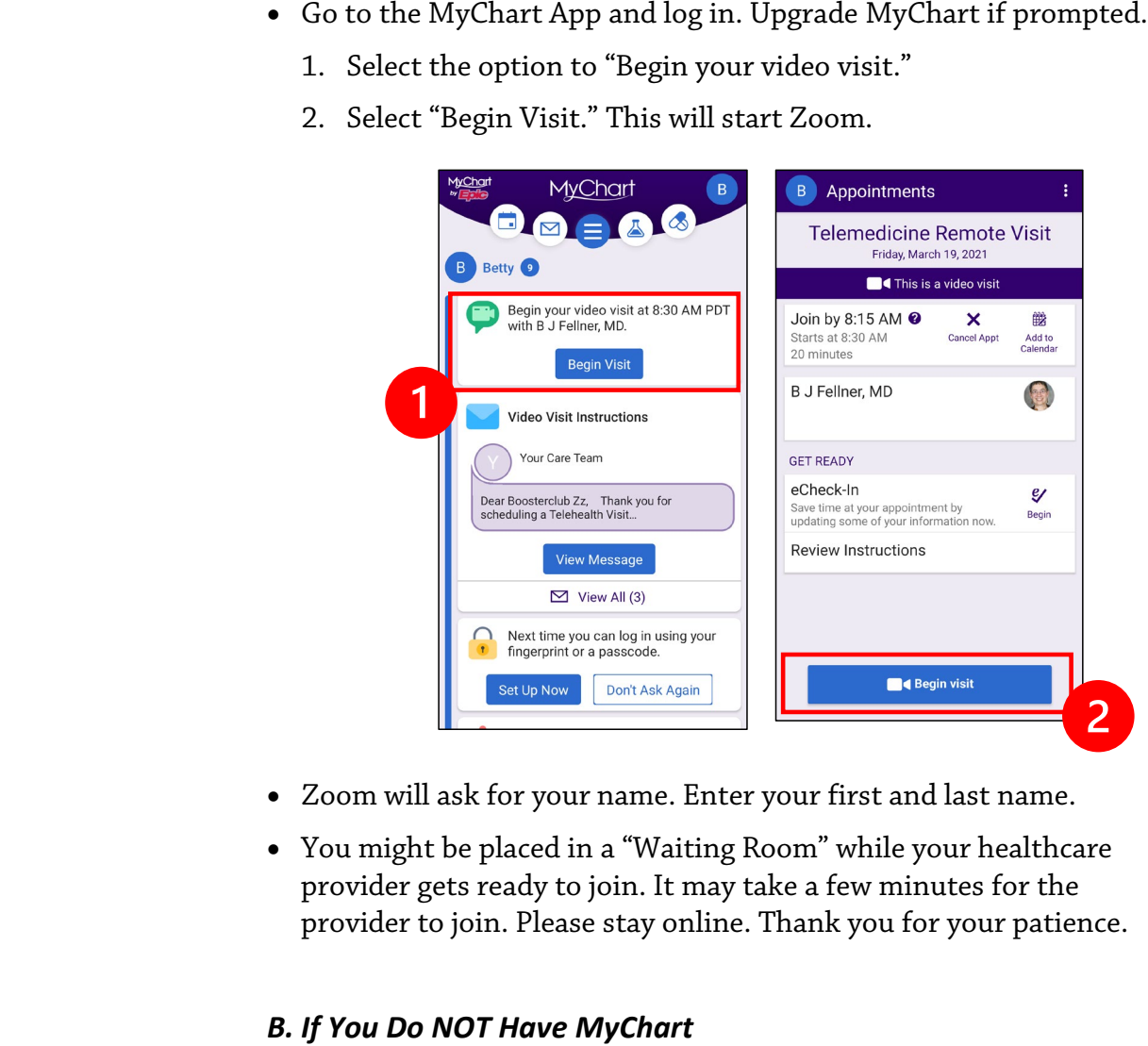

- Zoom will ask for your name. Enter your first and last name.
- You might be placed in a "Waiting Room" while your healthcare provider gets ready to join. It may take a few minutes for the provider to join. Please stay online. Thank you for your patience.

#### *B. If You Do NOT Have MyChart*

- Before your visit, we will send you a text with a link to your phone.
- Follow the link to get to the Zoom website.

- Choose to use Zoom Cloud app to open the link (if prompted).
- Zoom will ask for your name. Enter your first and last name.
- You might be placed in a "Waiting Room" while your healthcare provider gets ready to join. It may take a few minutes for the provider to join. Please stay online. Thank you for your patience.

## **When Your Provider Joins the Meeting**

#### **Step 4: Connect the audio.**

We advise using internet or device audio:

• For iPhone, choose "Call using Internet Audio"

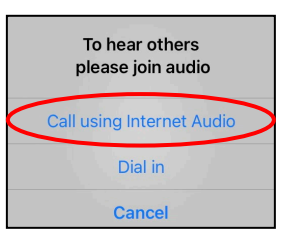

• For Android, choose "Call via Device Audio"

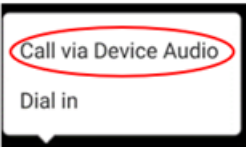

• If you choose "Dial in," a list of numbers will appear. Pick a number to call. (You can use any of them.) Your smartphone or tablet will enter the meeting and participant ID for you.

#### **Step 5: Turn on the camera and microphone.**

- You may need to tap your screen for the toolbar to appear.
- Make sure your microphone and speakers are NOT muted. You may need to click "Unmute" on the toolbar.
- Make sure your video is started. You may need to click "Start Video" on the toolbar.

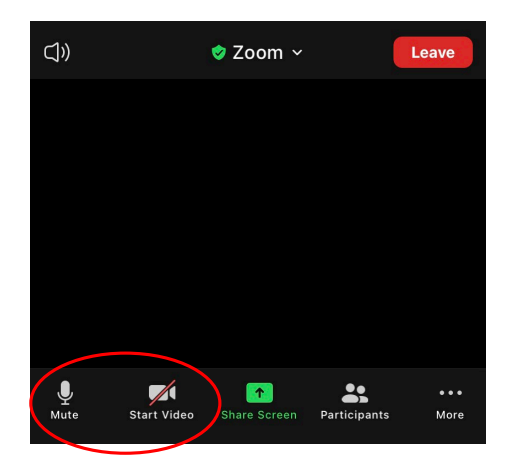

*The symbols for "Mute" and "Start Video" are on the toolbar.*

#### **Step 6: Start your telemedicine visit.**

 $\_$  ,  $\_$  ,  $\_$  ,  $\_$  ,  $\_$  ,  $\_$  ,  $\_$  ,  $\_$  ,  $\_$  ,  $\_$  ,  $\_$  ,  $\_$  ,  $\_$  ,  $\_$  ,  $\_$  ,  $\_$  ,  $\_$  ,  $\_$  ,  $\_$  ,  $\_$  ,  $\_$  ,  $\_$  ,  $\_$  ,  $\_$  ,  $\_$  ,  $\_$  ,  $\_$  ,  $\_$  ,  $\_$  ,  $\_$  ,  $\_$  ,  $\_$  ,  $\_$  ,  $\_$  ,  $\_$  ,  $\_$  ,  $\_$  ,

You are now ready to start your visit.

If your provider has trouble seeing or hearing you, they might call you at the number that you provided at the start of your session. If you are using a tablet, please keep your phone nearby in case this is needed.

## <span id="page-20-0"></span>**Using a Computer for Your Visit**

These instructions are for patients with a MyChart account.

#### **If you do not have a MyChart account:**

- Follow the instructions on page 3 under "Using a Smartphone or Tablet for Your Visit."
- When you reach Step 3, follow instructions on page 6 under "B. If You Do NOT Have MyChart."

## **Before Your First Telemedicine Visit**

#### **Step 1: Download "Zoom Client for Meetings."**

- Go to *[zoom.us/download](https://zoom.us/download)*. Click on the "Download" button under "Zoom Client for Meetings."
- Choose to run Zoom (if prompted).

## **Before Your Provider Joins the Meeting**

#### **Step 2: Create a quiet space for your telemedicine visit.**

- Give yourself at least 15 minutes to set up and get connected.
- Make sure your device is plugged in or fully charged.
- Sit in a quiet space with good lighting.

 $\_$  ,  $\_$  ,  $\_$  ,  $\_$  ,  $\_$  ,  $\_$  ,  $\_$  ,  $\_$  ,  $\_$  ,  $\_$  ,  $\_$  ,  $\_$  ,  $\_$  ,  $\_$  ,  $\_$  ,  $\_$  ,  $\_$  ,  $\_$  ,  $\_$  ,  $\_$  ,  $\_$  ,  $\_$  ,  $\_$  ,  $\_$  ,  $\_$  ,  $\_$  ,  $\_$  ,  $\_$  ,  $\_$  ,  $\_$  ,  $\_$  ,  $\_$  ,  $\_$  ,  $\_$  ,  $\_$  ,  $\_$  ,  $\_$  ,

• If you can, find a private place for your visit. If there are other people nearby, you can use headphones for privacy.

#### **Step 3: Starting Zoom (with MyChart)**

- Go to *[mychart.uwmedicine.org](https://mychart.uwmedicine.org/)*.
- Log into MyChart.
	- 1. Select the option to "Begin your video visit."
	- 2. Select "Begin Visit." This will start Zoom.

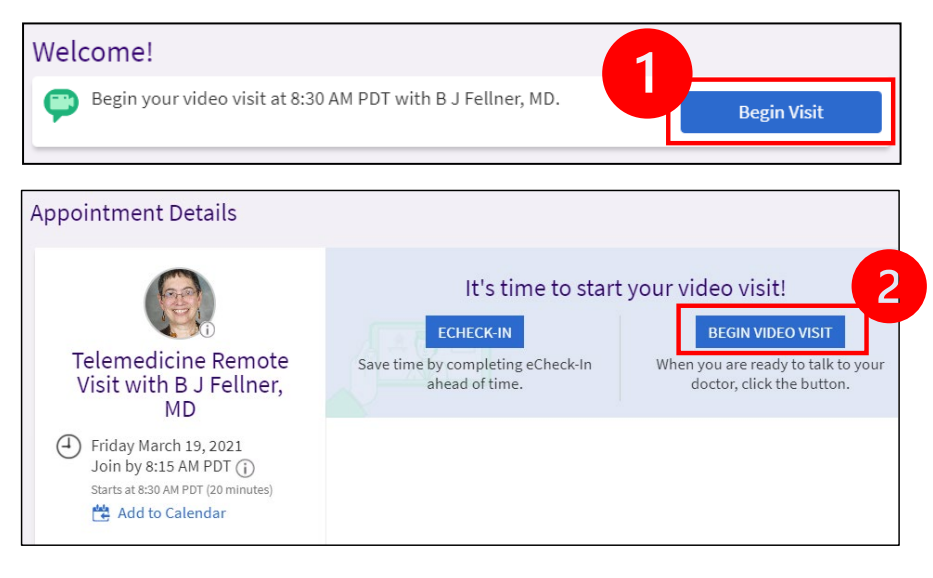

• Zoom will ask for your name. Enter your first and last name.

 $\_$  ,  $\_$  ,  $\_$  ,  $\_$  ,  $\_$  ,  $\_$  ,  $\_$  ,  $\_$  ,  $\_$  ,  $\_$  ,  $\_$  ,  $\_$  ,  $\_$  ,  $\_$  ,  $\_$  ,  $\_$  ,  $\_$  ,  $\_$  ,  $\_$  ,  $\_$  ,  $\_$  ,  $\_$  ,  $\_$  ,  $\_$  ,  $\_$  ,  $\_$  ,  $\_$  ,  $\_$  ,  $\_$  ,  $\_$  ,  $\_$  ,  $\_$  ,  $\_$  ,  $\_$  ,  $\_$  ,  $\_$  ,  $\_$  ,

• You might be placed in a "Waiting Room" while your healthcare provider gets ready to join. It may take a few minutes for the provider to join. Please stay online. Thank you for your patience.

## **When Your Provider Joins the Meeting**

#### **Step 4: Connect the audio.**

• We advise using your computer microphone and speaker for audio. Choose "Computer Audio" and click "Join with Computer Audio."

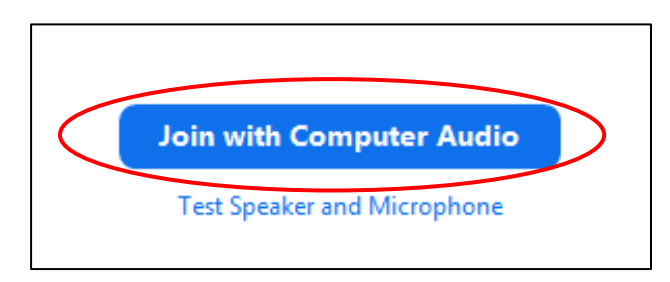

- If you are using your phone for audio, choose "Phone Call," and a list of numbers will appear:
	- 1. Pick any number from the "Dial" section to call.
	- 2. You will be asked to enter the meeting ID. Enter the number listed in the "Meeting ID" section, then press #.
	- 3. You will be asked to enter the participant ID. Enter the number listed in the "Participant ID" section, then press #. Or just press # to continue.

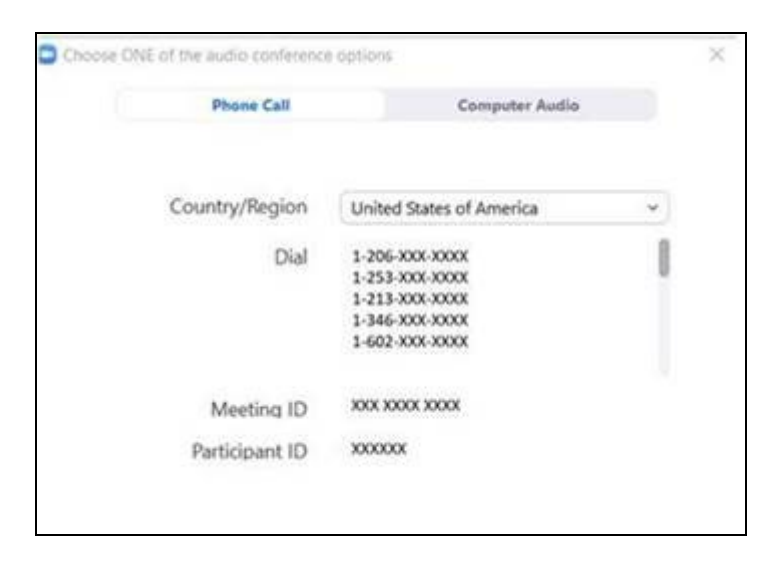

#### **Step 5: Turn on the camera and microphone.**

- Click inside the Zoom window for the toolbar to appear.
- Make sure your microphone and speakers are NOT muted. You may need to click "Unmute" on the toolbar.
- Make sure your video is started. You may need to click "Start Video" on the toolbar.

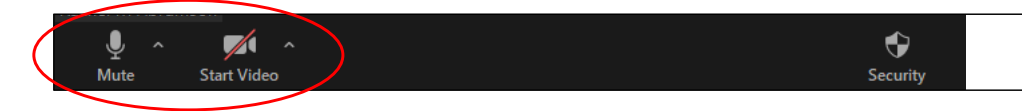

*The symbols for "Mute and "Start Video" are on the Zoom toolbar.*

#### **Step 6: Start your telemedicine visit.**

 $\_$  ,  $\_$  ,  $\_$  ,  $\_$  ,  $\_$  ,  $\_$  ,  $\_$  ,  $\_$  ,  $\_$  ,  $\_$  ,  $\_$  ,  $\_$  ,  $\_$  ,  $\_$  ,  $\_$  ,  $\_$  ,  $\_$  ,  $\_$  ,  $\_$  ,  $\_$  ,  $\_$  ,  $\_$  ,  $\_$  ,  $\_$  ,  $\_$  ,  $\_$  ,  $\_$  ,  $\_$  ,  $\_$  ,  $\_$  ,  $\_$  ,  $\_$  ,  $\_$  ,  $\_$  ,  $\_$  ,  $\_$  ,  $\_$  ,

You are now ready to start your visit.

If your provider has trouble seeing or hearing you, they might call you at the phone number you gave when you set up your telemedicine visit. Please keep your phone nearby in case this is needed.

## **Questions?**

Your questions are important. Call your doctor or healthcare provider if you have questions or concerns.

- To learn more about telemedicine at UW Medicine, visit our website: *[www.uwmedicine.org/virtual-care](https://www.uwmedicine.org/telehealth)*
- If you need help setting up Zoom, call our service desk at **206.520.5100.**